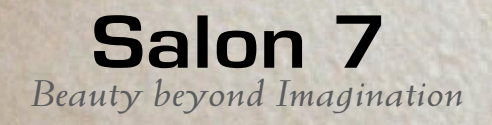

*e Magazine : June 2010 Issue*

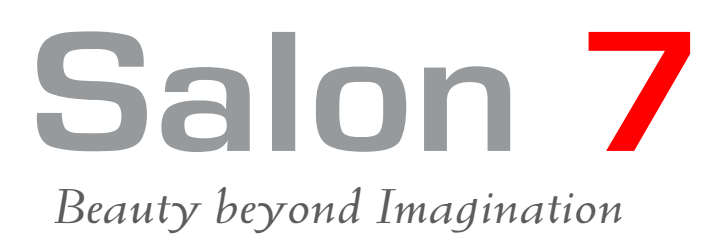

## **Content**

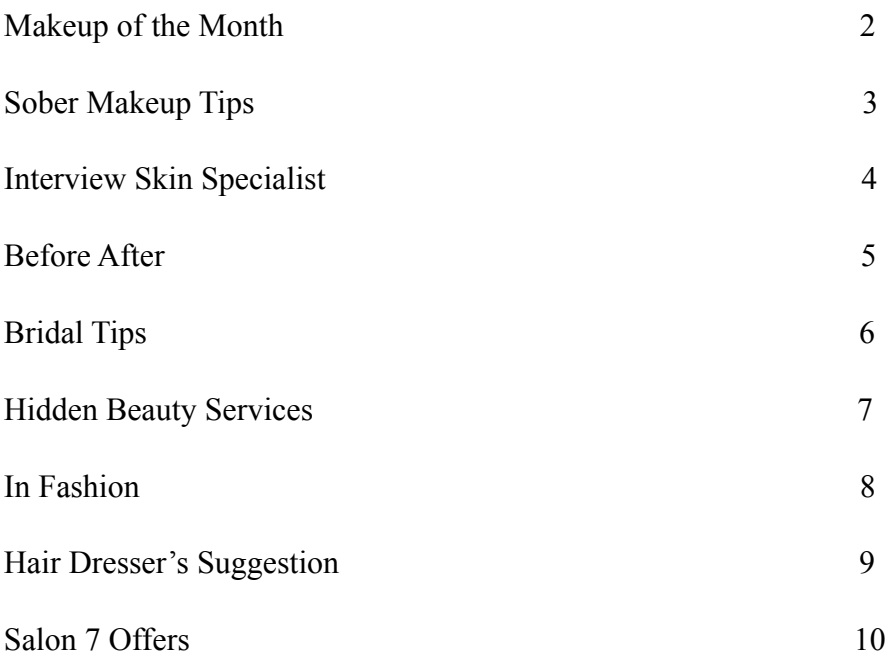

#### *Makeup of the Month*

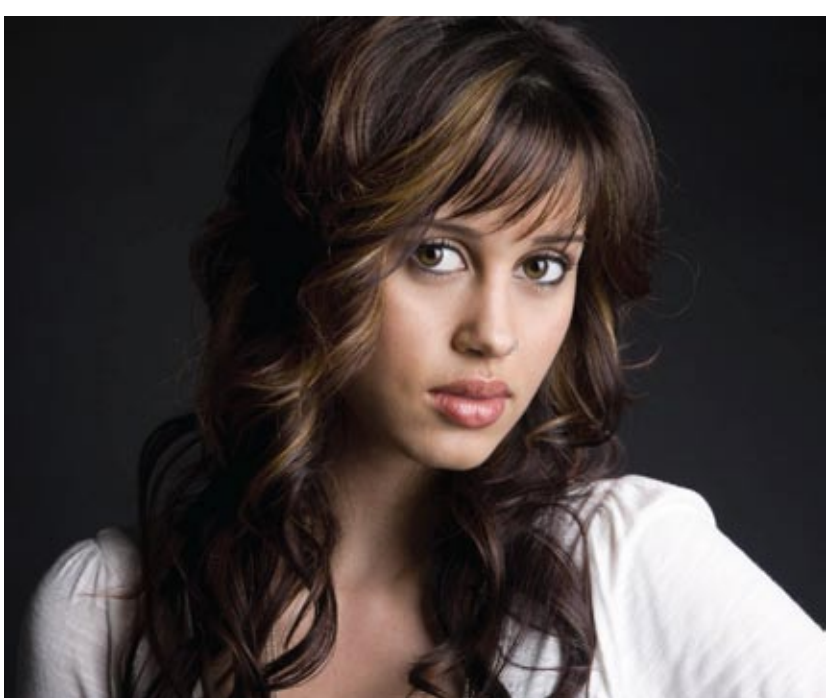

Shalini Chadha is a working professional & a client of Salon 7. She has been chossen for best sober make-up of the month by our staff. This has benn made on following grounds

Salon 7 makeup artist Natasha extrapolate speciality in her makeup.

Shalini's Soberness lies in her hairs at the first place. Her lips are beautified with mild Tamar lipstic shade.

Her eyes on the other hand has got minor ...............

### *Sober Makeup Tips*

- 1) You should not be recognised as of makeup done,a key point while doing Sober Makeup.
- 2) Treatment to the lips should be given as if lips are just polished, not applied any hue to it.
- 3) Hair can have mild color change at its sides, but not too much apparent.
- 4) Mild blushing would solve the rest of the melody.
- 5) Nothing should be too contrasty, sober makeup should be balance of everything.

Skin Specialist

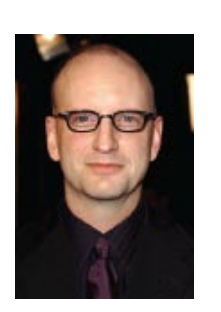

#### Tips from Dr. Thind. Skin Specialist, Tagore Hospital.

Tasks removed from the Favorites category are not deleted from Nero StartSmart; they are still available in their respective original categories.

Tips

To remove a task from the Favorites category, proceed as follows:

If the default Nero StartSmart window is currently active, click on the arrow button on the left-hand side of the window to extend it.

Click the star-shaped menu icon in the Favorites category.

The tasks in the Favorites category are displayed.

Hover the mouse pointer over the menu icon of the task you want to remove.

A dialog area specifying, among other things, the application used to edit this task is displayed.

Click on the Remove from Favorites button in this dialog area.

The selected task is removed from the Favorites category, but is still retained in the original category.

## **Product section**

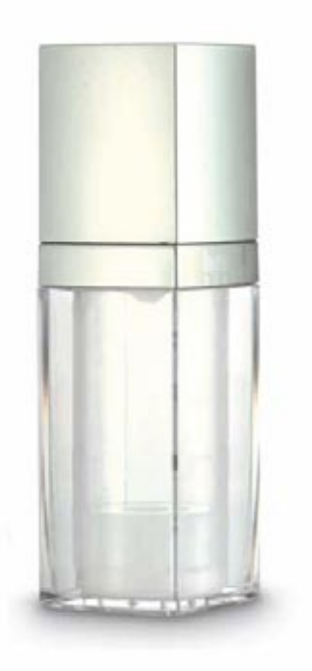

Bridal Product Tasks removed from the Favorites category are not deleted from Nero StartSmart; they are still available in their respective original categories. To remove a task from the Favorites category, proceed as follows:

If the default Nero StartSmart window is currently active, click on the arrow button on the left-hand side of the window to extend it. Click the star-shaped menu icon in the Favorites category. The tasks in the Favorites category are displayed. Hover the mouse pointer over the menu icon of the task you want to remove. A dialog area specifying, among other things, the application used to edit this task is displayed. Click on the Remove from Favorites button in this dialog area. The selected task is removed from the Favorites category, but is still retained in the original category.

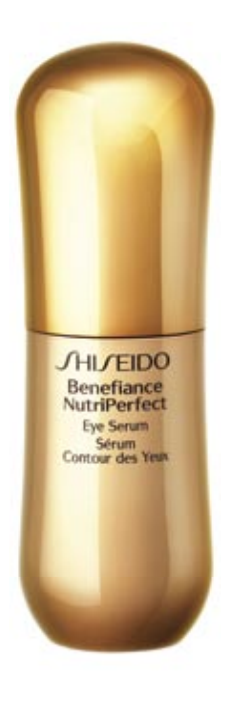

If the default Nero StartSmart window is currently active, click on the arrow button on the left-hand side of the window to extend it. Click the star-shaped menu icon in the Favorites category. The tasks in the Favorites category are displayed. Hover the mouse pointer over the menu icon of the task

## *Bridal Trendz*

Tasks removed from the Favorites category are not deleted from Nero StartSmart; they are still available in their respective original categories. To remove a task from the Favorites category, proceed as follows:

If the default Nero StartSmart window is currently active, click on the arrow button on the left-hand side of the window to extend it. Click the star-shaped menu icon in the Favorites category. The tasks in the Favorites category are displayed. Hover the mouse pointer over the menu icon of the task you want to remove. A dialog area specifying, among other things, the application used to edit this task is displayed. Click on the Remove from Favorites button in this dialog area. The selected task is removed from the Favorites category, but is still retained in the original category.

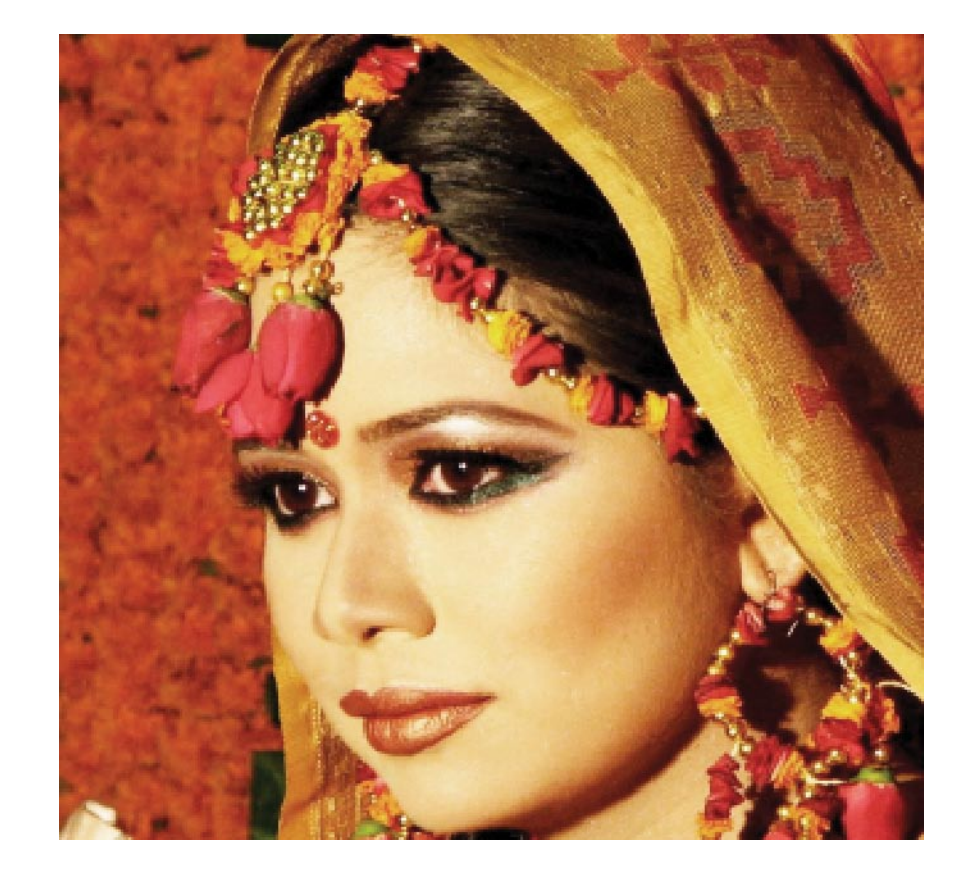

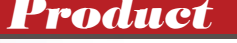

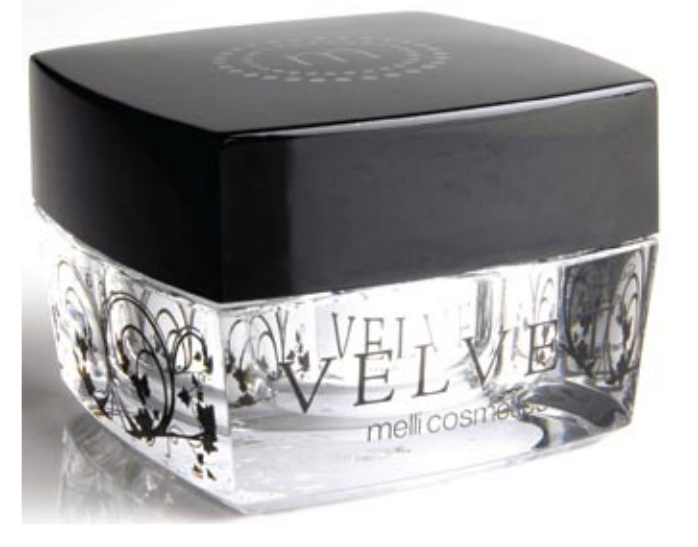

**Product** Product Bridal Product Tasks removed from the Favorites category are not deleted from Nero StartSmart; they are still available in their respective original categories. To remove a task from the Favorites category, proceed as follows:

> If the default Nero StartSmart window is currently active, click on the arrow button on the left-hand side of the window to extend it. Click the star-shaped menu icon in the Favorites category. The tasks in the Favorites category are displayed. Hover the mouse pointer over the menu icon of the task you want to remove. A dialog area specifying, among other things,

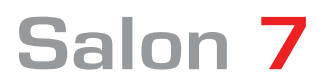

### *Hidden Beauty Services*

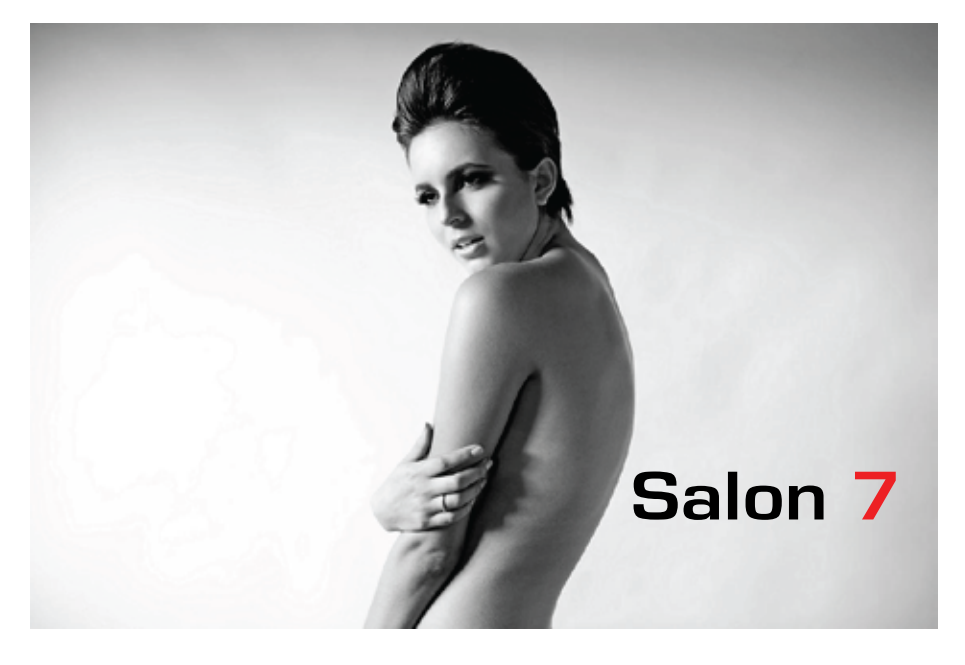

*Foot Reflexology*

*Choclate Mantra*

*Neck Tattoos*

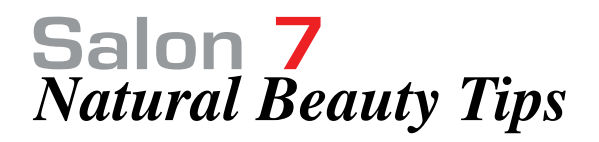

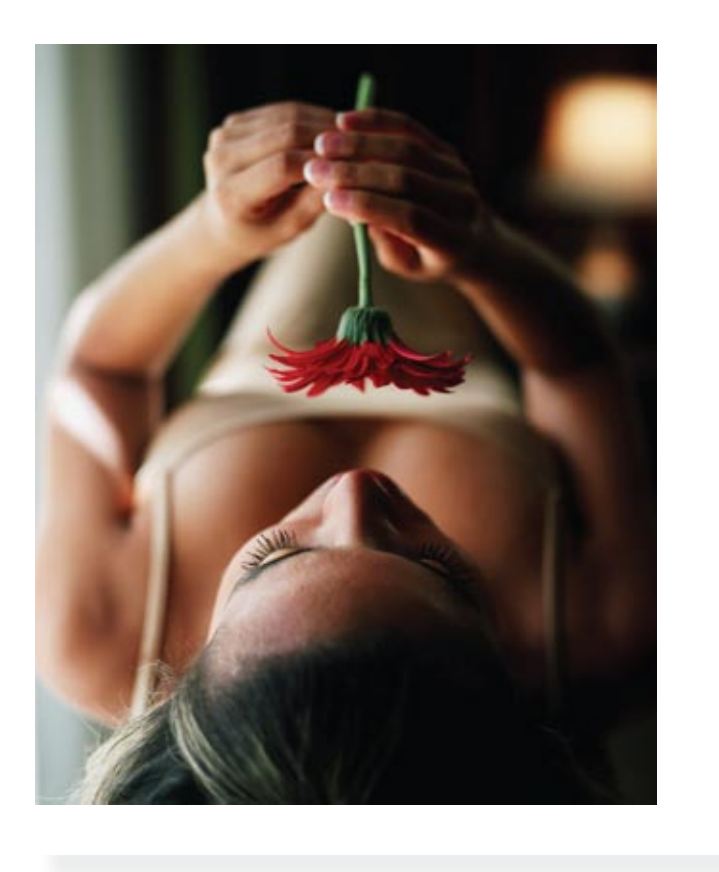

*Salon 7's beauty expert Rattin Malhotra explains the mantra to beauty by giving tips which he found paramount during his career in beauty field.*

# Salon 7 *Offer for the Month*

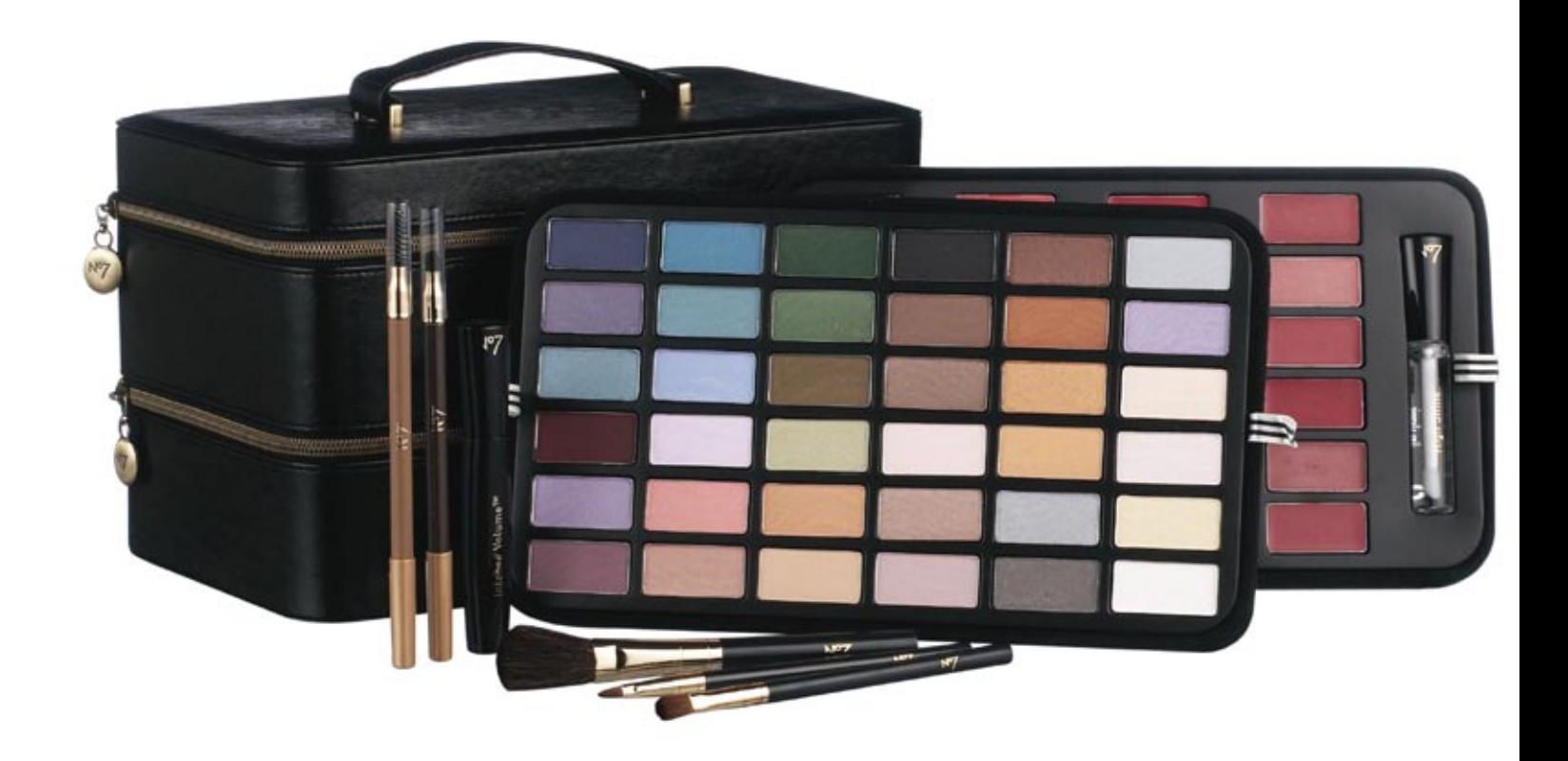

# *With Hair Color Get One Haircut Free*

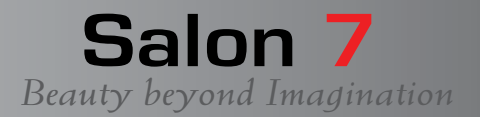

Magazine Designed By RGB Support Jalandhar www.rgbsupport.net 9888081753.